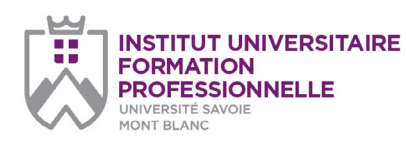

## Pré-inscription *(télécharger le formulaire : clic droit de la souris > enregistrer sous)*

# **Diplôme d'Université en Formation Continue**

## *page 1/2*

#### **Université Savoie Mont Blanc Institut Universitaire de Formation Professionnelle**

Service Formation Continue Savoie Technolac 73376 Le Bourget-du-Lac cedex

### **Document à renvoyer à :**

**Sylvie Frin**  sylvie.frin@univ-smb.fr Tél. +33(0)4 79 75 81 39

formation.continue@univ-smb.fr www.univ-smb.fr/iufp

## **Instructions pour remplir, imprimer et envoyer le formulaire en version PDF**

#### *Accéder aux formulaires en ligne*

Adobe Acrobat Reader doit être intégré à votre navigateur Web pour vous permettre de remplir les formulaires en ligne.

Les utilisateurs peuvent parfois avoir des difficultés à imprimer ou même à ouvrir des formulaires en ligne. Si tel est le cas, **essayez de sauvegarder le formulaire sur votre disque dur** (sélectionner «Enregistrer sous» ou «Enregistrer le lien sous» en cliquant sur le bouton droit de la souris tout en vous déplaçant sur le lien du formulaire désiré) et puis d'ouvrir et de remplir le formulaire localement en utilisant **Adobe Acrobat Reader**.

### *Compléter le formulaire*

Ouvrez le formulaire en utilisant Adobe Acrobat Reader ou Adobe Acrobat. Acrobat Reader vous permettra de remplir, imprimer, sauvegarder et envoyer le formulaire rempli par e-mail.

Une fois le formulaire ouvert, avec le bouton gauche de la souris, cliquez sur le champ à remplir et insérez votre texte. Une fois l'information rentrée, cliquez en dehors du champ qui vient d'être rempli ou appuyez sur la touche «tab» pour vous rendre au champ suivant. Pour cocher les cases, cliquez simplement sur la case avec la souris, ce qui fera apparaître un «X». Pour supprimer le «X», cliquez à nouveau sur la case.

Une fois le formulaire rempli, vérifiez bien que tout le texte est visible sur la feuille imprimée. Le fait d'insérer des retours de paragraphe en utilisant la touche «entrer» peut faire sortir le texte de l'espace disponible, le faisant ainsi disparaître du formulaire. Pour vérifier que le contenu d'un champ est bien visible, appuyez simplement sur la touche «tab» ou cliquez en dehors du champ. Si le texte inséré n'est pas visible, essayez de supprimer certains retours de paragraphe ou réinsérez le texte.

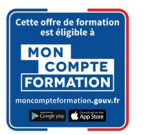

## **TARIFS De la maquette numérique au BIM**

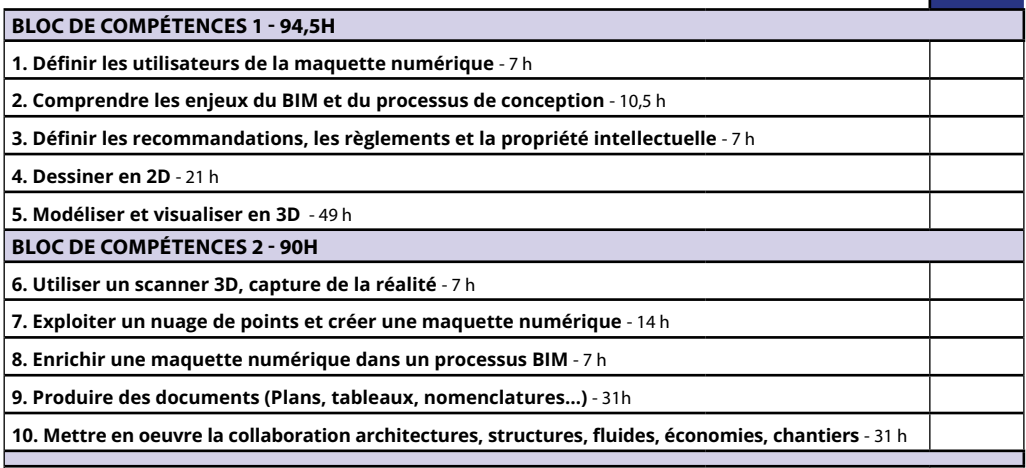

## **DIPLÔME D'UNIVERSITÉ COMPLET (185H)**

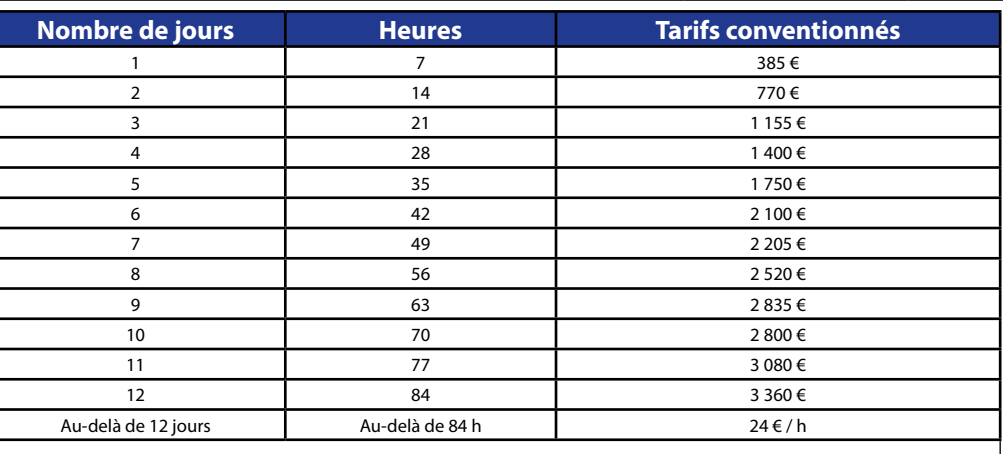

## **Diplôme d'Université complet (185 heures) : 4 440 €**

*J'atteste avoir pris connaissance des prérequis nécessaires pour cette formation :*

Oui **√** 

**Choix**

 $\Box$ 

## **PARTICIPANT** Civilité : Nom : Prénom : Date de naissance : Lieu de naissance : Téléphone fixe : Mobile : E-mail : Diplôme / Niveau : Statut : Fonction : **ADRESSE DU PARTICIPANT** Rue : Ville : Code Postal : Madame Monsieur **Salarié Indépendant Etudiant Demandeur d'emploi**

Université Savoie Mont Blanc - Institut Universitaire de Formation Professionnelle - Service Formation Continue Domaine universitaire du Bourget-du-Lac Savoie Technolac / 73376 Le Bourget-du-Lac cedex

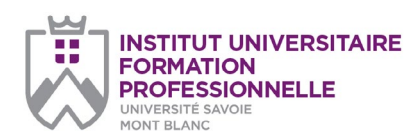

## *page 2/2*

#### **Université Savoie Mont Blanc Institut Universitaire de Formation Professionnelle**

Service Formation Continue Savoie Technolac 73376 Le Bourget-du-Lac cedex

#### **Document à renvoyer à :**

**Sylvie Frin**  sylvie.frin@univ-smb.fr Tél. +33(0)4 79 75 81 39

formation.continue@univ-smb.fr www.univ-smb.fr/iufp

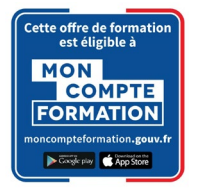

#### *Imprimer le formulaire*

Une fois que vous aurez terminé de remplir le formulaire, cliquez n'importe où dans le formulaire ou appuyez sur la touche «tab» pour fermer le dernier champ qui vient d'être rempli. Choisissez l'option **«impression»** soit dans le menu «fichier» soit en sélectionnant **l'icône «impression»**. Une fois la boîte de dialogue «impression» ouverte, sélectionnez l'option «ajuster en fonction de la page». Suite à cette opération, la page que vous verrez sur votre écran correspondra à la page imprimée par votre imprimante. Si vous ne choisissez pas cette option, une partie du formulaire peut ne pas être imprimée.

#### *Envoyer le formulaire*

Une fois le formulaire rempli, cliquez n'importe où dans le formulaire ou appuyez sur la touche «tab» pour fermer le dernier champ qui vient d'être rempli. Sauvegarder votre formulaire. Choisissez l'option **«envoyer le fichier»** soit dans le menu «fichier» soit en sélectionnant **l'icône «enveloppe»**.

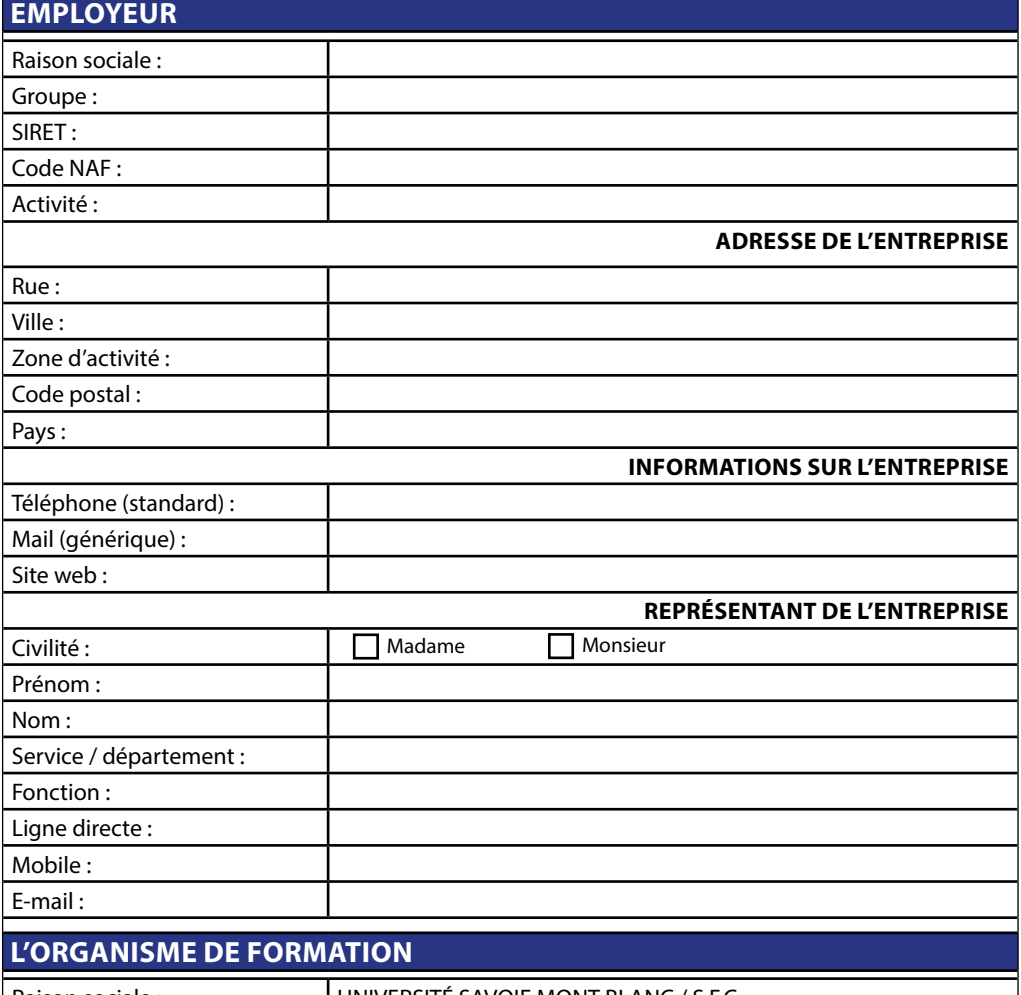

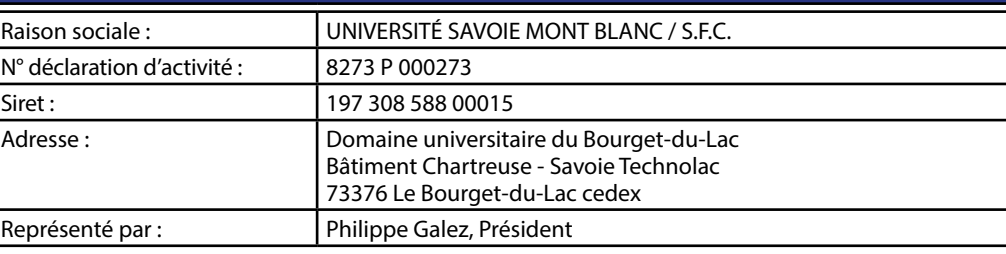

## **DISPOSITIONS FINANCIÈRES**

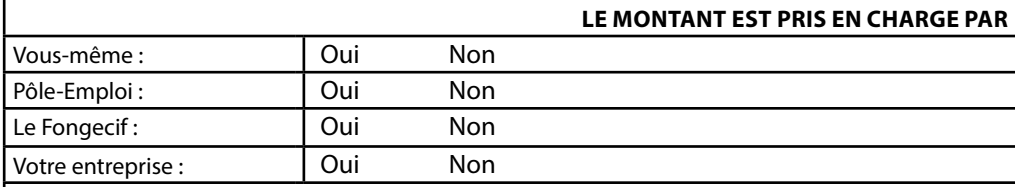

## **DANS CE DERNIER CAS PRÉCISEZ LES MODALITÉS DE RÈGLEMENT**

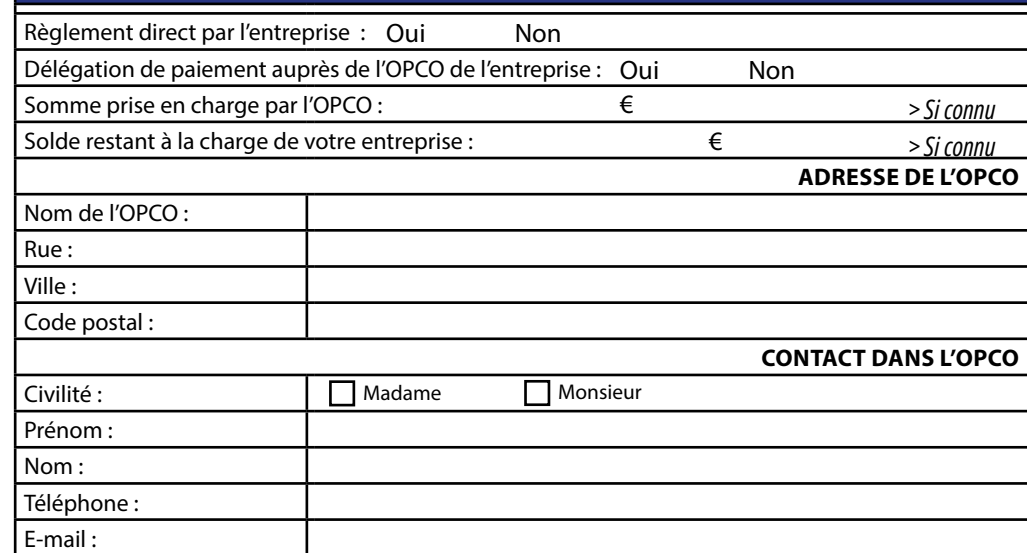

Université Savoie Mont Blanc - Institut Universitaire de Formation Professionnelle - Service Formation Continue Domaine universitaire du Bourget-du-Lac Savoie Technolac / 73376 Le Bourget-du-Lac cedex